# **KJSAC-Junior college E-Learning programme through Google Classroom**

# *Dear Students***,**

In an era where Education and technology go hand in hand **KJSAC-Junior college** have decided to come forward with E-learning programme for  $12<sup>th</sup>$  Standard which will help them to be familiar with the topics of various subjects. In this teaching learning activities, **Google Classroom** will be proved to be an additional tool to make the learning process more comprehensive.

Under this programme KJSAC teachers of various subjects will post their lectures through **Google Classroom**.

Student will follow the given steps to view the lectures:-

**1)** Login to their **Somaiya Email a/c**

**2) Go to Google Apps --classroom**

- **3)** Click on **Join group**
- **4) Use** the **class code** (private code) that the students will get through their class **WhatsApp group**
- **5) WhatsApp group** is already created and teacher in- charge will provide you with private code for each subject
- **6)Student** can view the lectures staying safe at home.

Student will get the updates through WhatsApp once any lecture is uploaded

# **\*\*\*\*How can student join this class?**

Students can be invited to join a class through a private code, or automatically imported from a college domain. Each class creates a separate folder in the respective user's Drive, where the student can submit work to be graded by a teacher. To do both the procedure students need to install the Google classroom either on their Laptops or on Mobile phone.

#### **\*\*\*\*Procedure to install Google Classroom:--**

#### **1) For Android Users/Students:-**

From Play Store----- installing Google classroom app or login to Somaiya email id and from Google app  $---$  Classroom $---$  Join the Class (through a private code, or automatically imported from a college domain.)

### **2) For Laptop/Desktop Users/Students:-**

Go to [www.gmail.com](http://www.gmail.com/)

Login using somaiya email id

And from Google app ----> Classroom---> Join the Class (through a private code, or automatically imported from a college domain.)

Here IN KJSAC we already have created WhatsApp group for each Division of XI and XII std, so we(Teachers) are going to share the private code through Whats app and accordingly the message will be conveyed to the students.

### **\*\*\*\*Steps to join a particular class:**

#### Step 1: Student will login to Somaiya email id and under **GOOGLE APPS**(Right hand side corner as shown in the figure. M Sent Mail - deepakutty2000@gm X M Report - deepa.k@somaiya.edu - X | = CLASS 8: HISTORY ASSIGNMENT X | +  $\leftarrow$   $\rightarrow$  C  $\quad$   $\bullet$  mail.google.com/mail/u/0/#sent :: Apps 3 Start debugger 3 Stop debugger 3 Debug this page 1 My Bookmarks 1 MyBusiness 3 1 Office 16 Shared Documents... SE DevOps Delight - C.  $\equiv$  M Gmail  $X -$ Q in:sent Google Apps $\Box$   $\sim$   $C$  $\cdot$ :  $1 - 50$  of 329 Compose  $\Box \quad \Leftrightarrow \quad \Box$  To: Satish CamScanner 04-13-2020 09.24.39.pdf - Scanned with CamScanner  $\subseteq$ Apr 13  $\overline{Q}$ Inbox 3,334 □☆ To: me, Satish 2 Inbox Document from Deepa Kutty - --- Forwarded message -Θ î q  $\bullet$ Starred  $\Box \quad \Leftrightarrow \quad \Sigma$  To: Satish passport-latest.pdf  $\subseteq$ Apr 10 Snoozed  $\Box \Leftrightarrow \Box$  To: dhannya81 (no subject) - Dance.mp4 Apr 9 Important Sent  $\Box \quad \Leftrightarrow \quad \Box$  To: Satish dance - Dance.mp4 Apr 9  $\ddot{}$

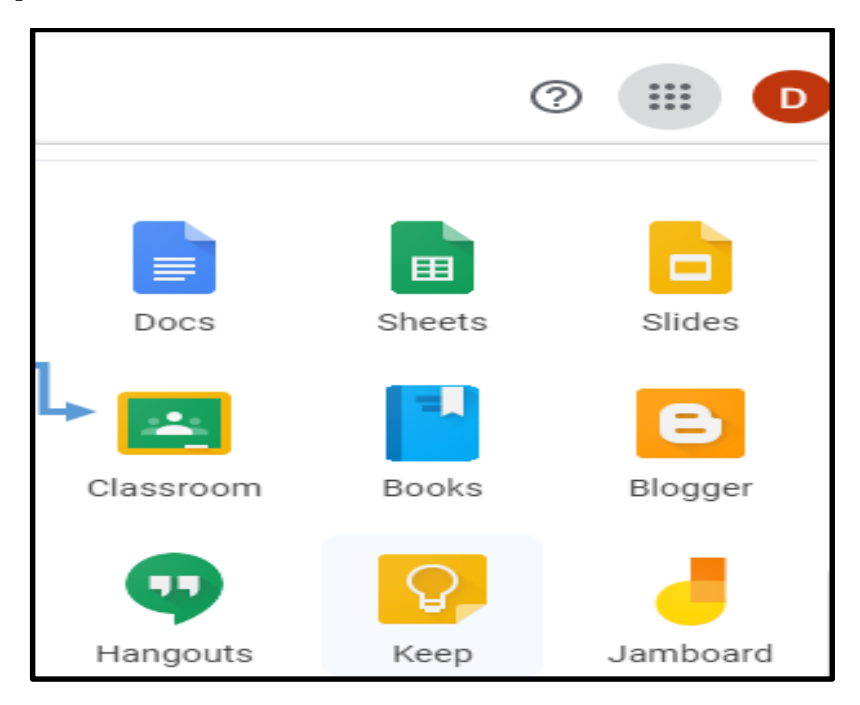

**Step 2**:- Select **"Classroom**" from Google Apps list

**Step 3**:-Click the  $+$  sign that you see on the Right hand side and select **Join class** 

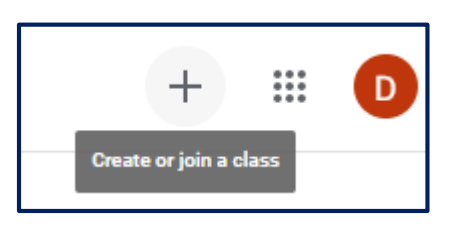

**Step 4:**- Type the **Class code** that is shared to students through WhatApp in the following box

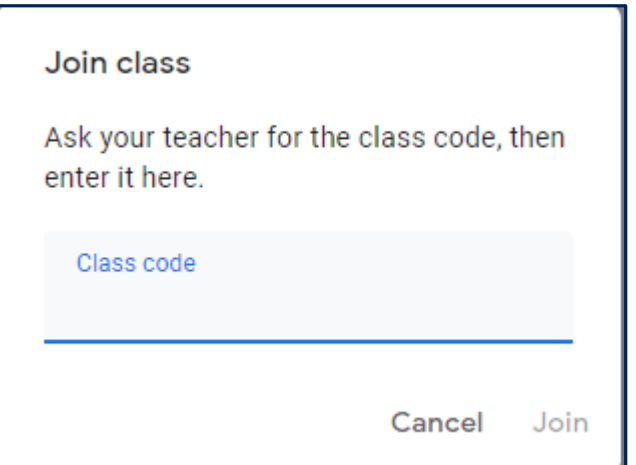

**Step 5**:- Click on **Join** and *enjoy the lecture*.

# Flowchart of GOOGLE CLASSROOM

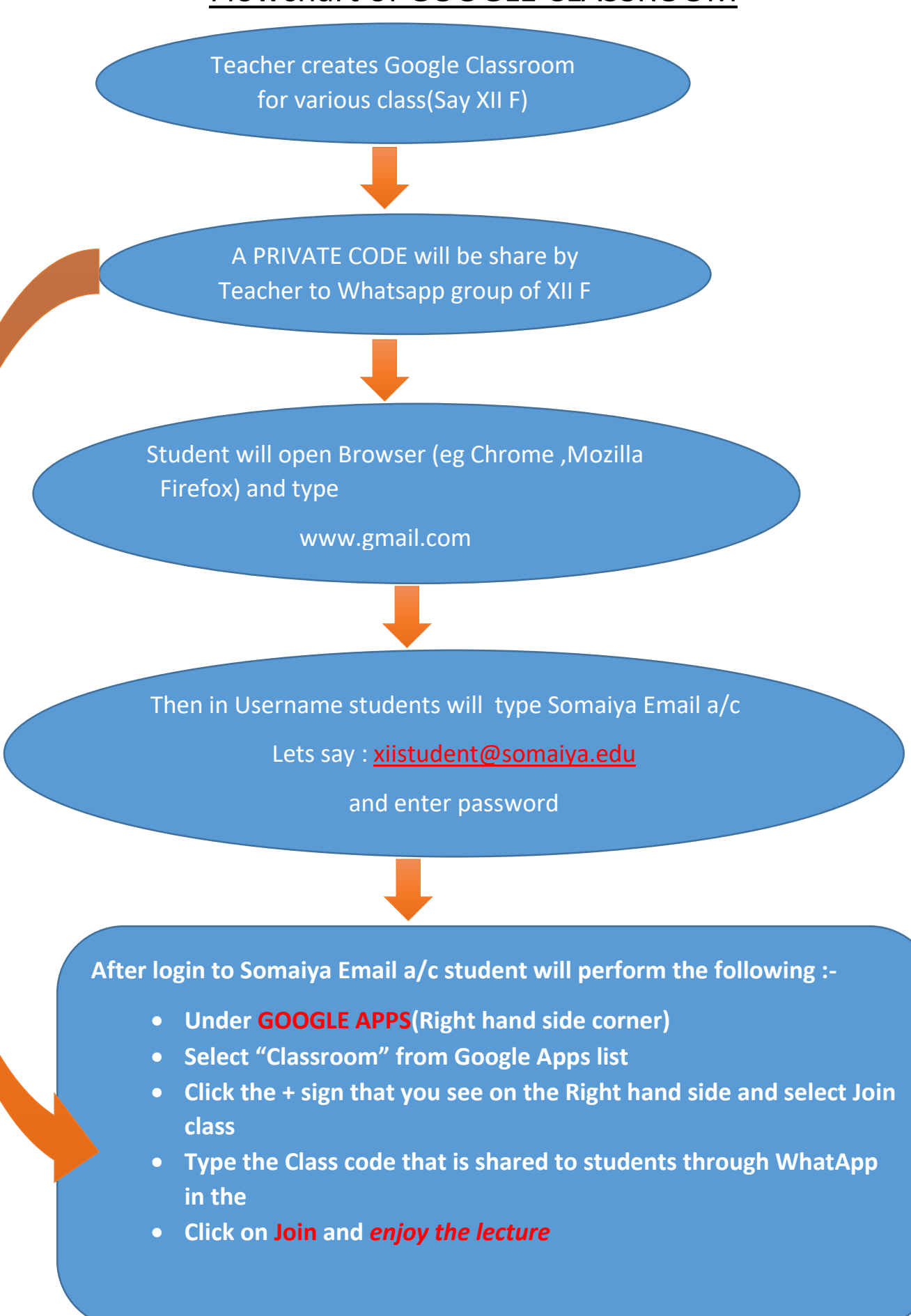